## **小艺帮线上考试服务平台操作手册**

**(中国传媒大学 2021 年艺术类本科招生考试复试-非实时考试)**

## **一、使用须知**

- 1. 考试通过小艺帮 APP 进行,考试手机安装小艺帮 APP 即可。
- 2. 采用单机位考试模式,仅可使用手机完成考试,考试系统不支持平板电脑、电脑等设备。 须使用 iPhone6s 以上机型且 ios 系统 10.0 以上, 或 android7.0 及以上的近两年主流品牌 机(例如华为、小米、oppo、vivo 等千元机以上),否则可能导致小艺帮 APP 无法下载 或样式错乱,责任自负。
- 3. 考前准备注意事项
	- (1) 为保证考试过程不受干扰,建议考生准备拍摄背景单一、安静无杂音的场所,注意避免 或减小风声、无关人员说话声、手机铃声等杂音,保证光线充足,确保拍摄视频画面清 晰。
	- (2) 为保证拍摄画面稳定,考生必须选用手机固定器(建议手机支架)。
	- (3) 务必保持手机电量充足,确保在考试过程中不会出现因为手机电量过低自动关机、录制 内容丢失的情况。对考试时间比较长的专业,必须准备好电源和移动电源,以便随时使 用。
	- (4) 务必确保手机存储空间充足,至少有 5G 的剩余存储空间。确保在拍摄过程中不会因为 手机存储空间不足导致录制中断、录制内容丢失的情况。
	- (5) 务必检查网络信号,建议是稳定的 wifi 或者 4G 网络,确保考试全程网络环境正常,避 免出现断网情况导致视频提交失败。
	- (6) 务必退出、关闭除小艺帮 APP 之外的其他应用程序,例如微信、QQ、录屏、音乐、视 频、在线课堂等可能会用到麦克风、扬声器和摄像头的程序,以确保在拍摄过程中不会 被其他应用程序干扰。苹果手机不得使用夜间模式和静音模式。
	- (7) 在正式考试前请务必进行模拟考试,熟悉小艺帮 APP 操作流程和考试流程,以免影响 正式考试。模拟考试时,按照机位摆放图例要求,多次测试正式考试时双机位摆设位置, 确定最佳拍摄点及拍摄角度,以便高效利用考试时间。
- (8) 请务必使用手机系统自带的中文标准字体,选择字体大小为标准模式。
- 4. 考试中注意事项
- (1) 正式考试时,考生不得录屏、不得截屏、不得投屏、不得锁屏,否则若因此导致考试失 败,责任自负。
- (2) 正式考试时,主机退出小艺帮 APP、接通来电、点击进入其他应用程序等中断小艺帮 APP 运行的操作, 均会导致考试终止。
- 5. 考试结束后注意事项
	- (1) 考生须关注考试录制视频的上传进度,成功上传前不得关闭程序。如遇网络不稳定等导 致上传中断,建议切换网络,根据提示继续上传,直至视频上传成功。
	- (2) 全部视频上传成功前,一定不要清理手机内存、垃圾数据等,考试时间结束后 24 小时 内一定不要卸载小艺帮 APP。
- 6. 咨询小艺帮:
	- QQ 号:800180626

客服电话:4001668807

服务时间:周一到周日, 8:00-24:00, 其他时间的咨询会延迟到当天 8:00 处理, 敬请谅解! 以上咨询方式仅答复小艺帮 APP 的系统操作及技术问题。

## **二、小艺帮 APP 考生操作手册**

以下操作步骤适用于以下 18 个采用非实时考试方式的专业:

播音与主持艺术,播音与主持艺术(双语播音主持方向)、广播电视编导(电视编辑方向)、 广播电视编导(全媒体摄制方向)、表演、摄影、影视摄影与制作、动画、动画(游戏艺术方 向)、数字媒体艺术(数字影像与网络视频方向)、数字媒体艺术(网络与智能媒体设计方向)、 艺术与科技(数字娱乐方向)、录音艺术(录音工程方向)、音乐学(音乐传播方向)、音乐 学(音乐编辑方向)、作曲与作曲技术理论(电子音乐方向)、音乐表演(声乐演唱方向)、 表演(音乐剧双学位班)专业。

以上专业的复试采用单机位考试模式。考生须于 2021 年 1 月 8 日 00:00 至 1 月 10 日 23:55 间完成科目视频录制,并提交上传即可。1 月 11 日 23:55 前须成功提交科目录制视频,否则 视为放弃考试。

1.下载及登录

1.1 下载安装

扫描下方二维码即可下载安装,或到小艺帮官方网站扫描二维码下载,考生不要通过其他 渠道下载。网址:<https://www.xiaoyibang.com/>

安装时,请授权**允许**小艺帮使用摄像头、麦克 风、扬声器、存储空间、网络等权限,以保证可以 正常考试。

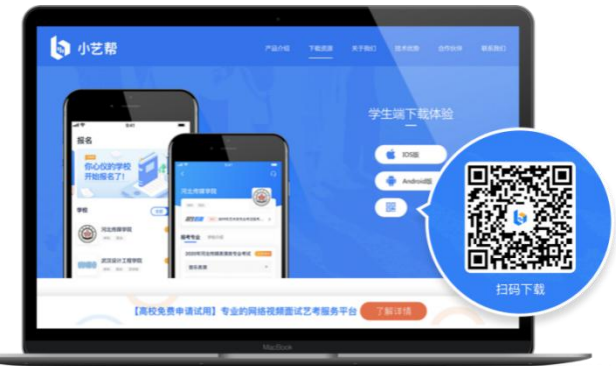

1.2 登录

进入登录页,使用初试时注册使用的手机号、考生本人身份证号、邮箱和密码即可登录。

2.考试确认

1.点击屏幕下方【考试】后,点击页面上方"确认考试"。

2.请选择"中国传媒大学"的相关考试。核对考试科目和考试时间,点击"确认考试"。

3.确认成功后, 在【考试】列表页会自动生成一条考试记录。

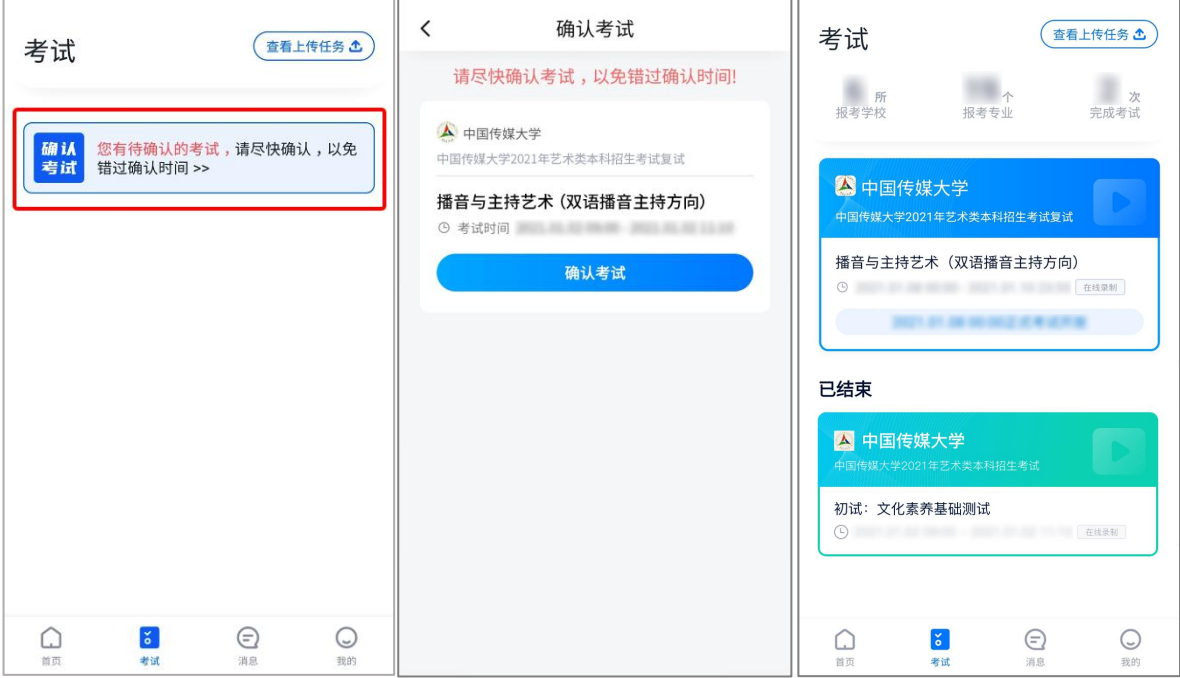

3.考前任务

3.1 考前任务

考前任务分为"诚信考试承诺书"、"考前阅读"、"填写专业资料"。

1.所有专业考前都需要签订"诚信考试承诺书"、仔细阅读"考前阅读"。

2.学校允许提交指定材料的专业包括摄影、影视摄影与制作、动画、动画(游戏艺术方向)、 数字媒体艺术(数字影像与网络视频方向)、数字媒体艺术(网络与智能媒体设计方向)、艺 术与科技(数字娱乐方向)和表演。上述专业"考前阅读"下方会有"填写专业资料"的选项。考 生应点击"填写专业资料",按照系统提示完成材料上传提交。除表演专业外,其他专业须先上 传提交指定材料,否则无法进入考试。

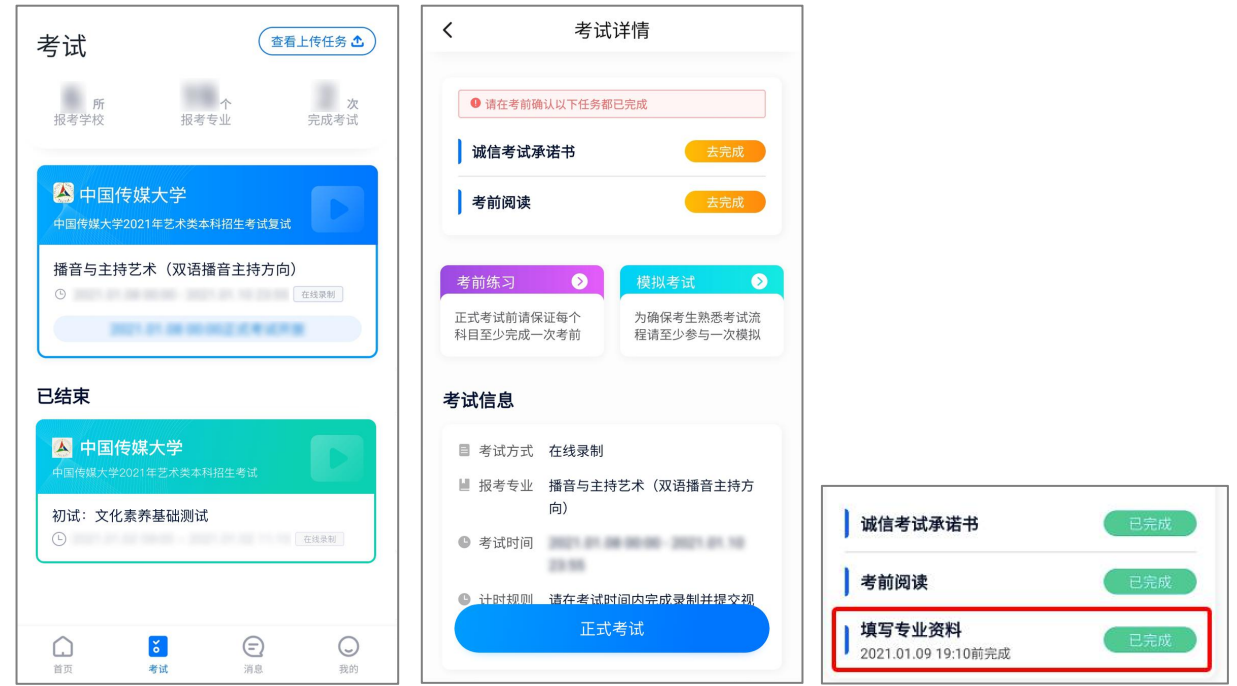

3.2 考前练习

考前练习仅供考生熟悉考试系统机位摆放、考试录像等相关功能。

3.3 模拟考试

考前必须至少完成一次模拟考试,以熟悉正式考试流程。 模拟考试有严格的考试时间限制,请在规定的时间内进入并完成模拟考试。 模拟考生仅可考生本人参加,请注意不要化妆、不佩戴美瞳等,避免人脸识别失败。

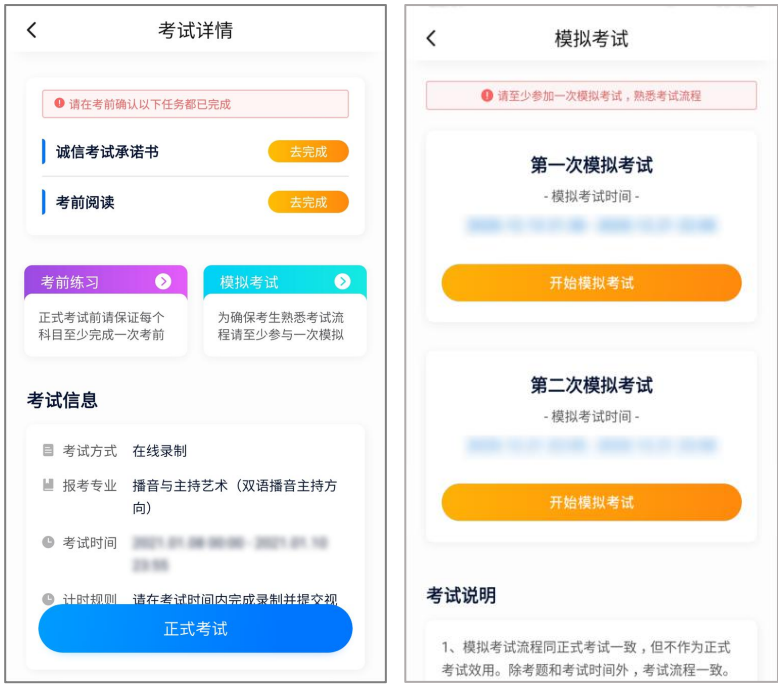

4.正式考试流程

4.1 进入考试

采用非实时考试方式的 18 个专业,考生可于 2021 年 1 月 8 日 00:00 至 1 月 10 日 23:55 的任何时间进入考试,完成所有科目录制并提交,逾期无法录制及提交。

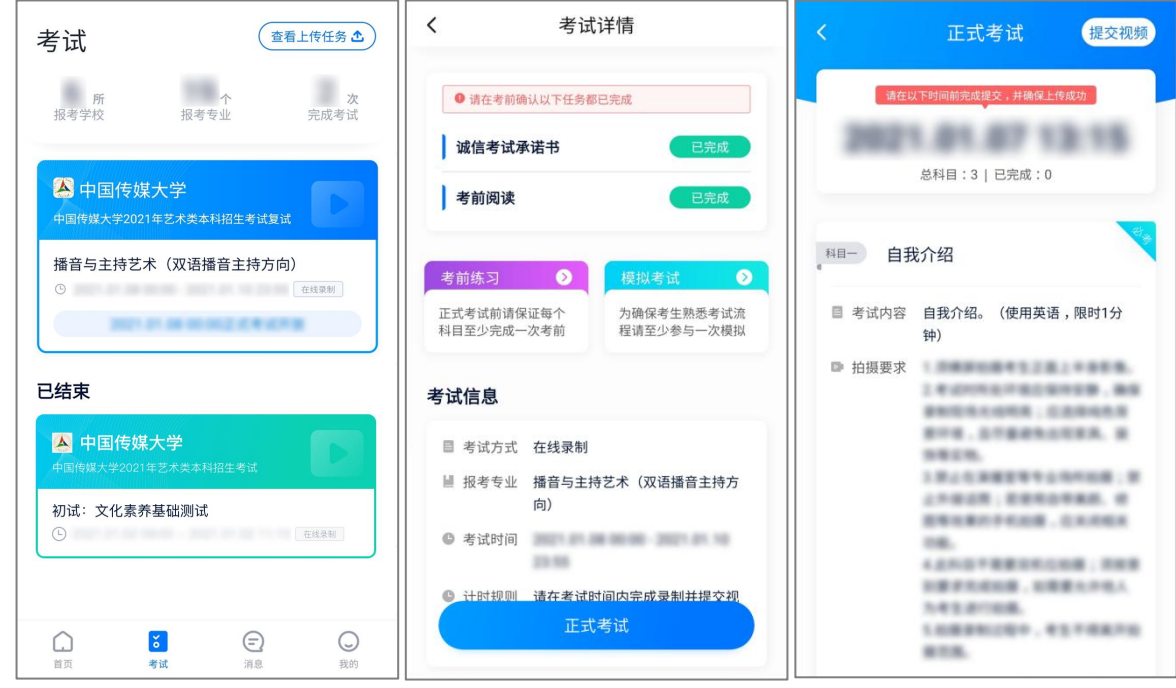

4.2 正式考试

1.仔细阅读考试科目信息

2021 年 1 月 8 日 00:00 至 1 月 10 日 23:55 间,点击下图的"开始录制"。随后小艺帮 APP 自动检测电量、内存及设备状态,符合要求方可进入考试录制。请注意,1 月 10 日 23:55 为 截止考试时间,如在该时间进入,已无法完成科目录制。

录制按钮上的数字为允许考生录制的次数。

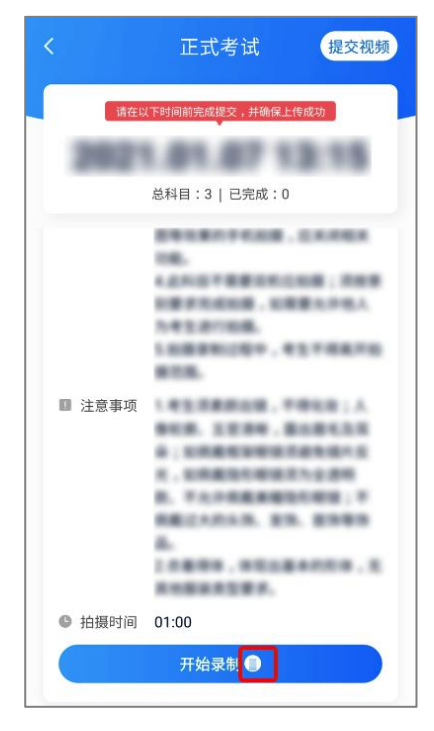

2.人脸比对

开始单个科目的考试录制,首先按科目要求,根据系统引导,选择横屏或者竖屏拍摄,选 择前置或者后置摄像头。

点击"开始录制"后,根据语音提示进行人脸比对。请注意:化浓妆、戴美瞳、出现高曝光 等情况均可能导致人脸比对失败;连续 3 次人脸比对失败,系统会跳转到考试页面,考生须进 行人脸验证流程(点击屏幕上方的红条"您未通过人脸验证,请申请人工审核"操作)。

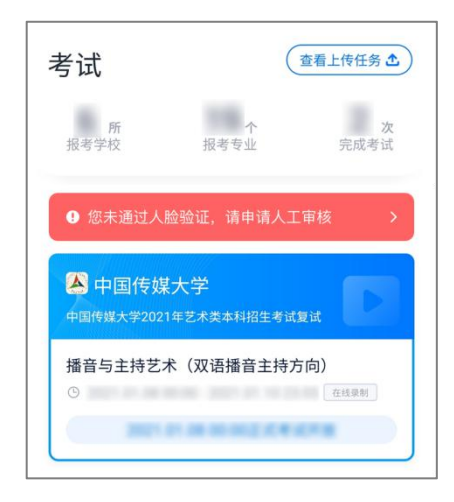

3.考试录制

人脸识别通过后,请站到合适位置,请注意:考生不能离开拍摄范围。待提示音结束后, 进行该科目的考试。

每个科目,根据考试内容的不同,考试形式会有差别,建议考生多次参加考前练习以及模 拟考试,以熟悉具体流程。

4.提交视频

考生可回看科目录制的视频,并于 2021 年 1 月 10 日 23:55 前提交上传,每个科目仅可选 择 1 次视频作为考试视频进行提交, 逾期未无法成功提交, 视为考试无效。

考生须持续关注视频上传进度,确保 1 月 11 日 23:55 前完成考试科目录制视频的上传, 否则视为放弃考试。

考试录制视频一经上传,不得更改。

考试录制视频上传时可同时进行其他科目考试,不用停留在上传页面,后台会自动上传视 频。请关注视频上传进度,确保所有视频都上传完成。

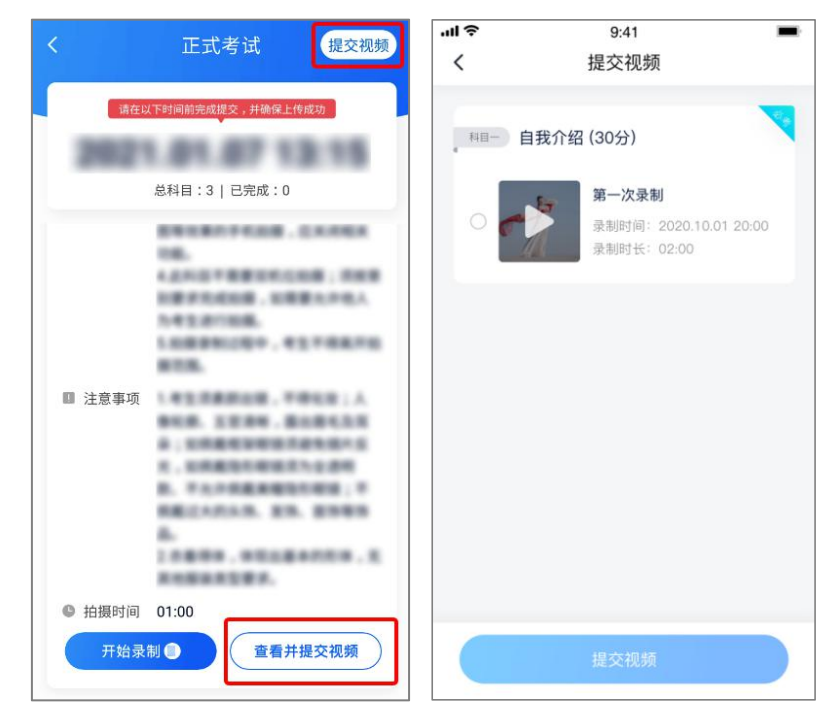

提交后,可以在"查看提交状态"里看到视频上传进度。提交成功或考试时间结束后,考 试状态显示已结束。

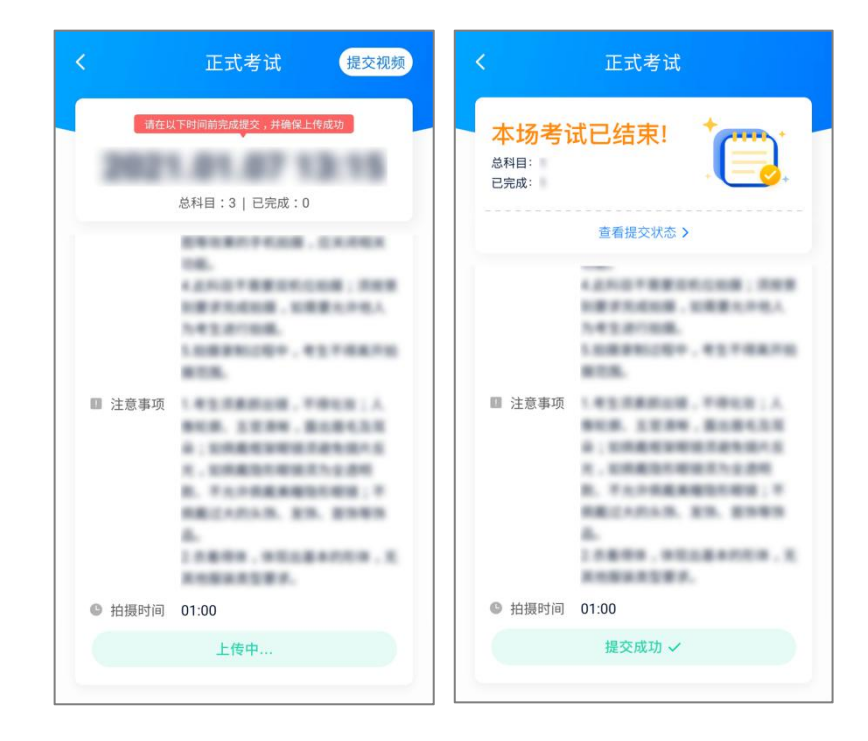